# **TATA CARA MELAKSANAKAN TES TULIS PENERIMAAN MAHASISWA BARU IPB INTERNASIONAL - SPB**

Salam Sejahtera untuk semuanya,

Melalui Dokumen ini, kami dari Panitia Penerimaan Mahasiswa Baru IPB Internasional- SPB 2020/2021 mengumumkan tata cara/prosedur Tes Seleksi kepada para pendaftar IPB Internasional - SPB yang akan mengikuti **ujian seleksi online.**

1. Silahkan ketik alamat url berikut yaitu **https://e-learning.stpbi.ac.id/** pada browser Anda (Chrome, Firefox, Safari, Opera, dan lain-lain). Kemudian klik LOG IN disebelah pojok kanan.

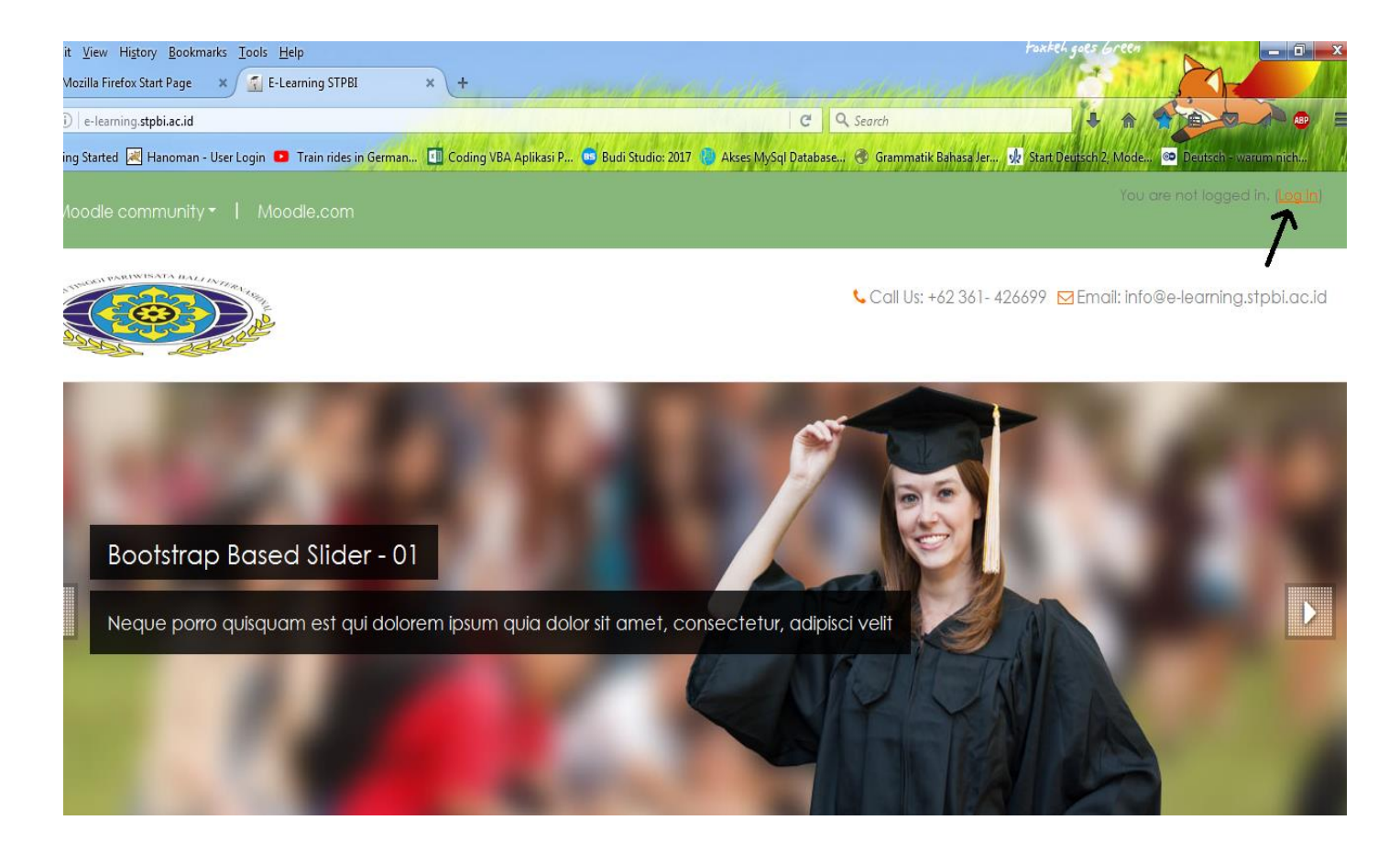

2. Login ke Web tersebut meggunakan **username dan password**. Berikut ini adalah username dan password untuk login :

> **Username : <<No Pendaftaran Peserta>> Password : Pensisba\_20**

**No Pendaftaran Peserta** bisa dilihat pada email yang sudah diterima pada saat mendaftar. Khusus No Pendaftaran Peserta SPB tidak perlu mencantumkan tanda titik ( **.** ) pada saat mengetikkan username (contoh : 2020.1.0001 menjadi 202010001).

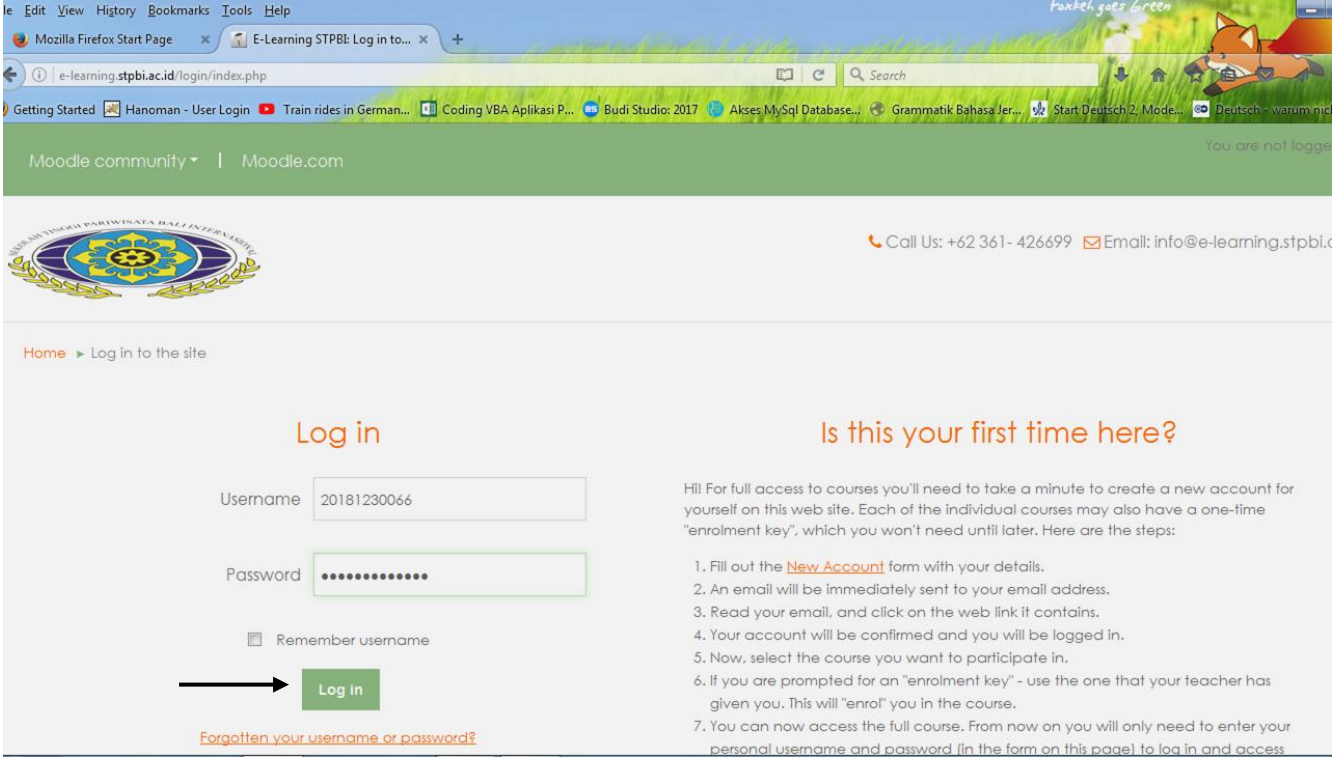

### **Password bersifat case sensitive**

Setelah memasukkan Username dan Password kemudian klik Tombol **Log In**

3. Setelah Login, pada bagian STUDY PROGRAM, Scroll ke bagian bawah sampai menemukan MY COURSE dan pilih nama courses sesuai nama GRUP

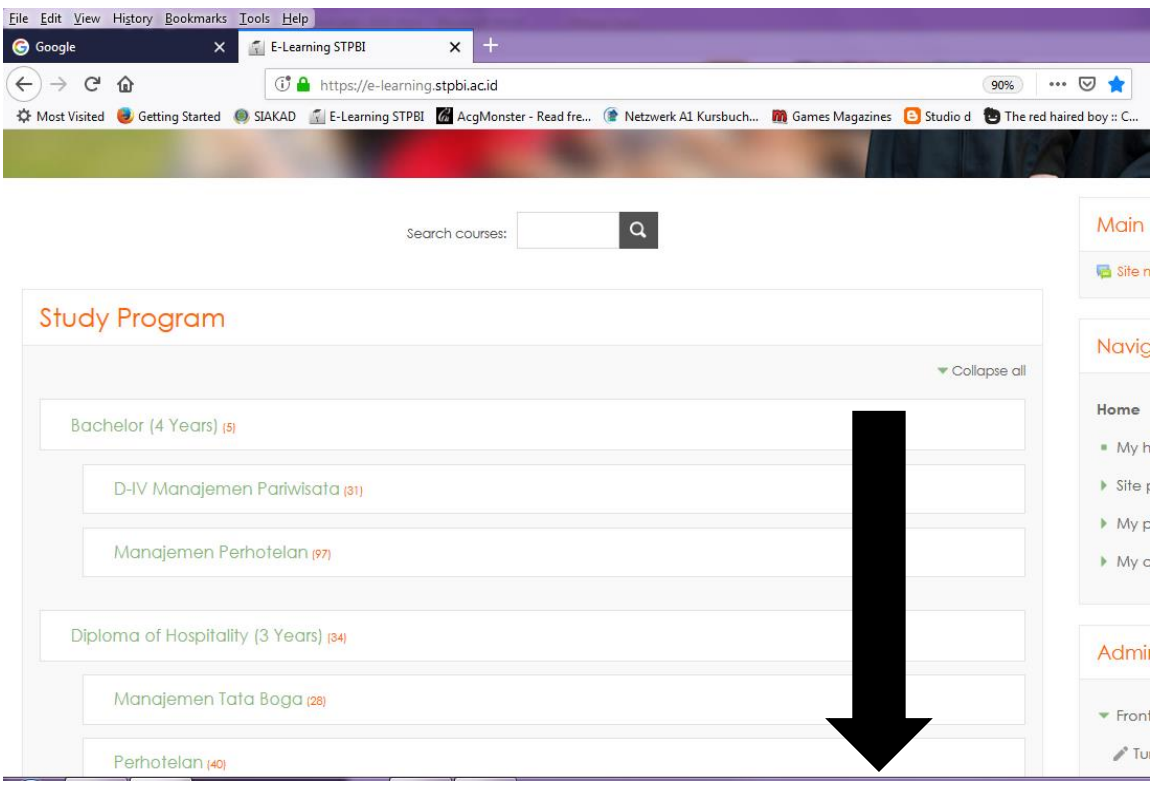

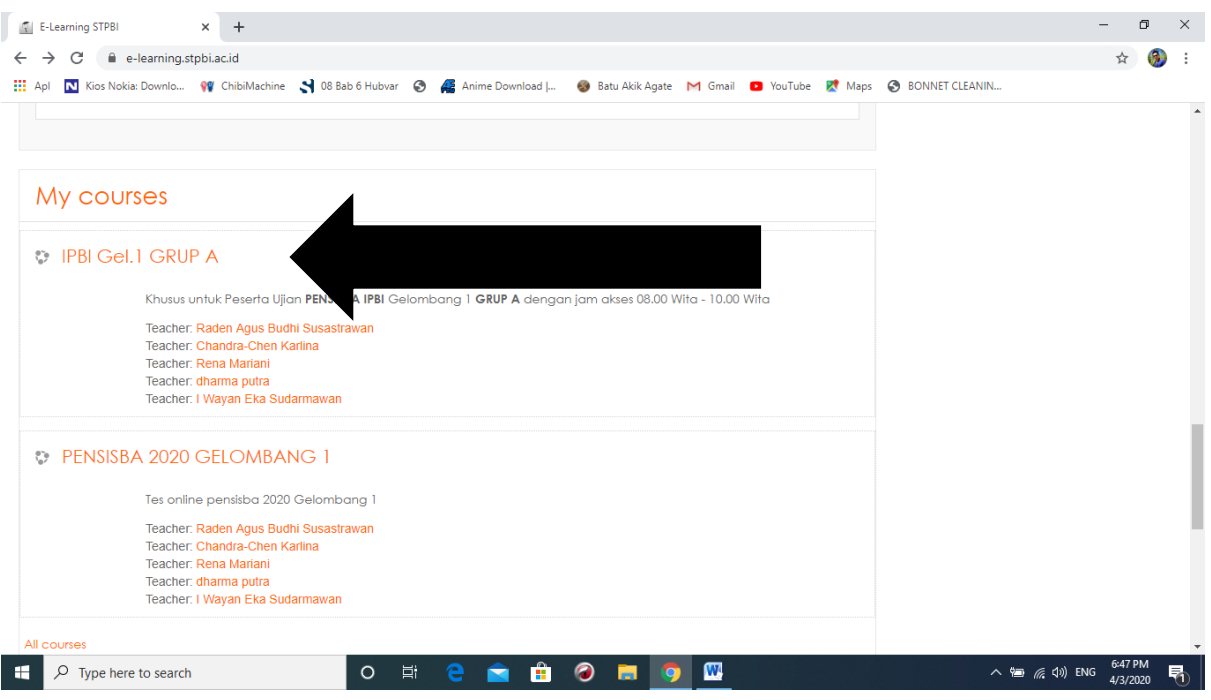

4. Setelah klik link COURSES sesuai GROUP anda, maka Anda akan masuk ke bagian ujian. Pastikan melihat topik dengan judul TES MASUK PENSISBA 2020 GEL.1, kemudian pilih/klik TES BAHASA INGGRIS

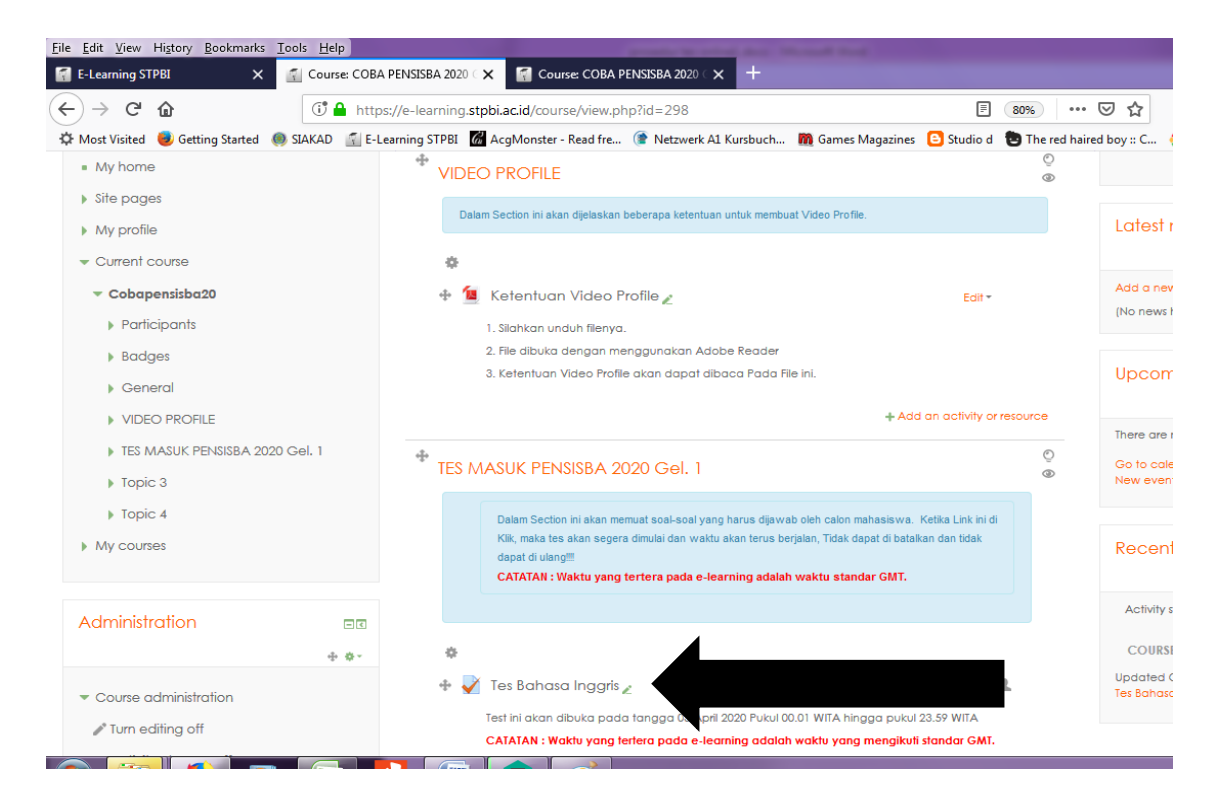

5. Silahkan di klik bagian TES BAHASA INGGRIS, kemudian klik ATTEMPT QUIZ NOW ( waktu ujian selama 100 menit akan mulai dihitung sejak anda meng-klik ATTEMPT QUIZ NOW).

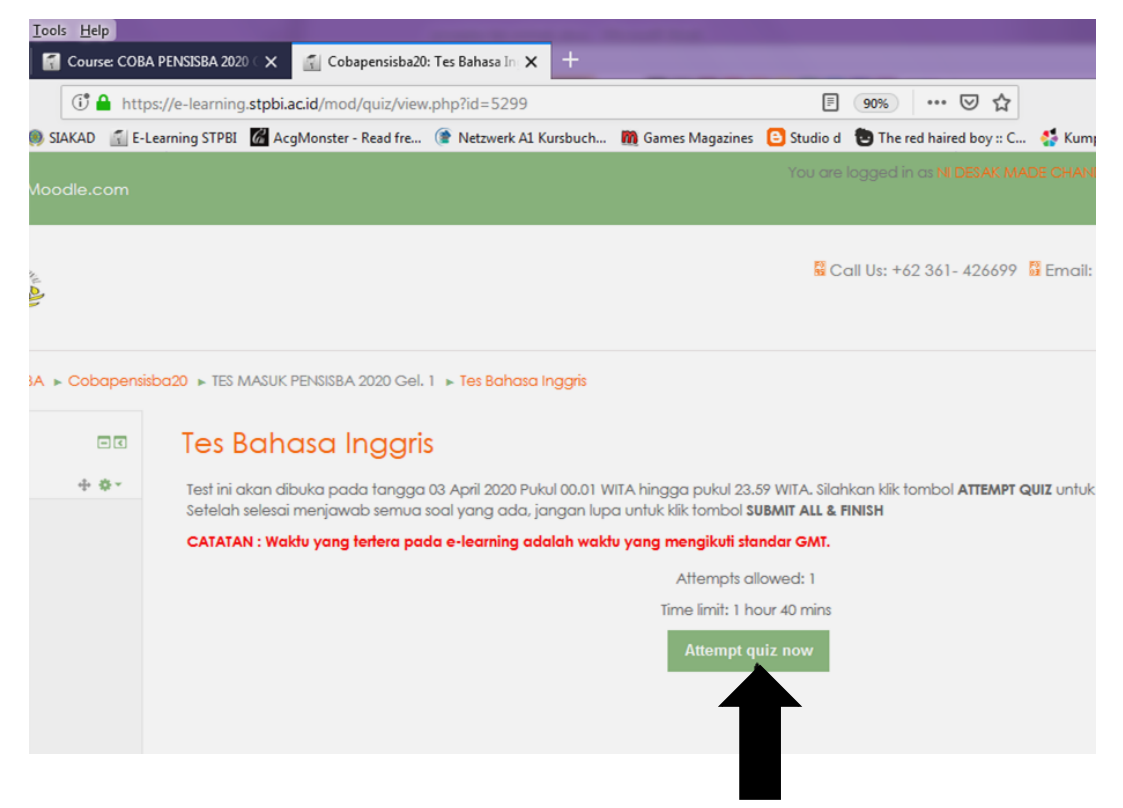

- 6. Anda dapat mengerjakan soal tersebut selama 100 menit. Soal tidak dapat diakses lagi setelah waktu ujian berakhir. **(pastikan anda memulai tes tepat waktu sesuai dengan jadwal group masing-masing)**
- 7. Setelah selesai menjawab, silahkan klik link **FINISH ATTEMPT** yang ada pada sebelah kiri soal. Setelah klik Finish Attempt, pastikan untuk mengklik tombol **SUBMIT ALL AND FINISH.**

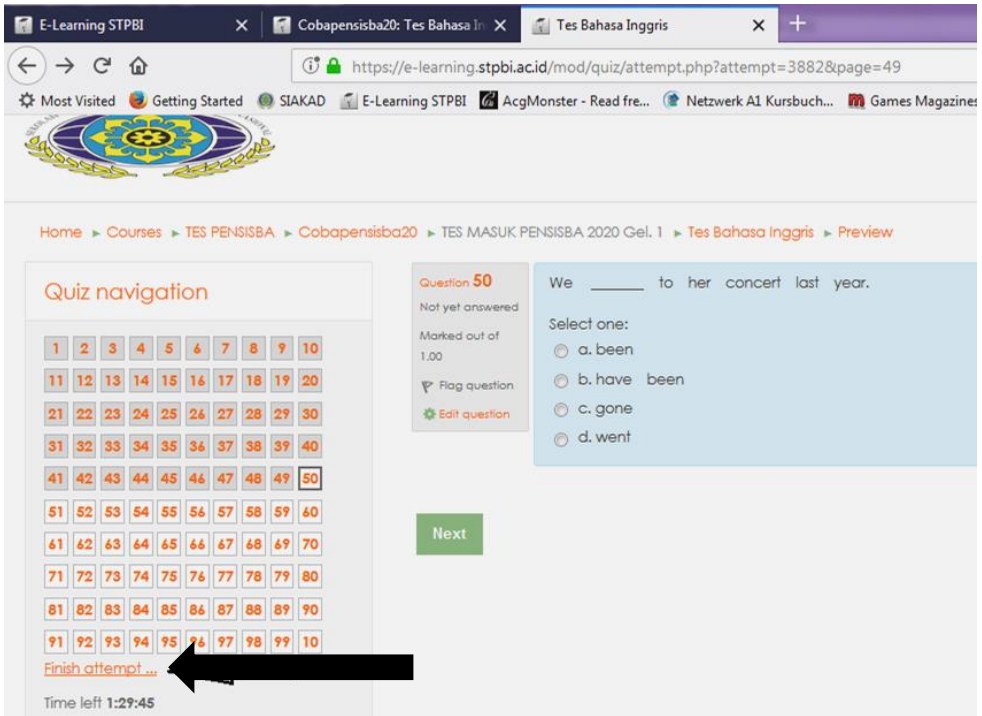

Klik tombol SUBMIT ALL And FINISH yang ada disebelah bawah untuk mengupload jawaban dan keluar dari Tes Bahasa Inggris.

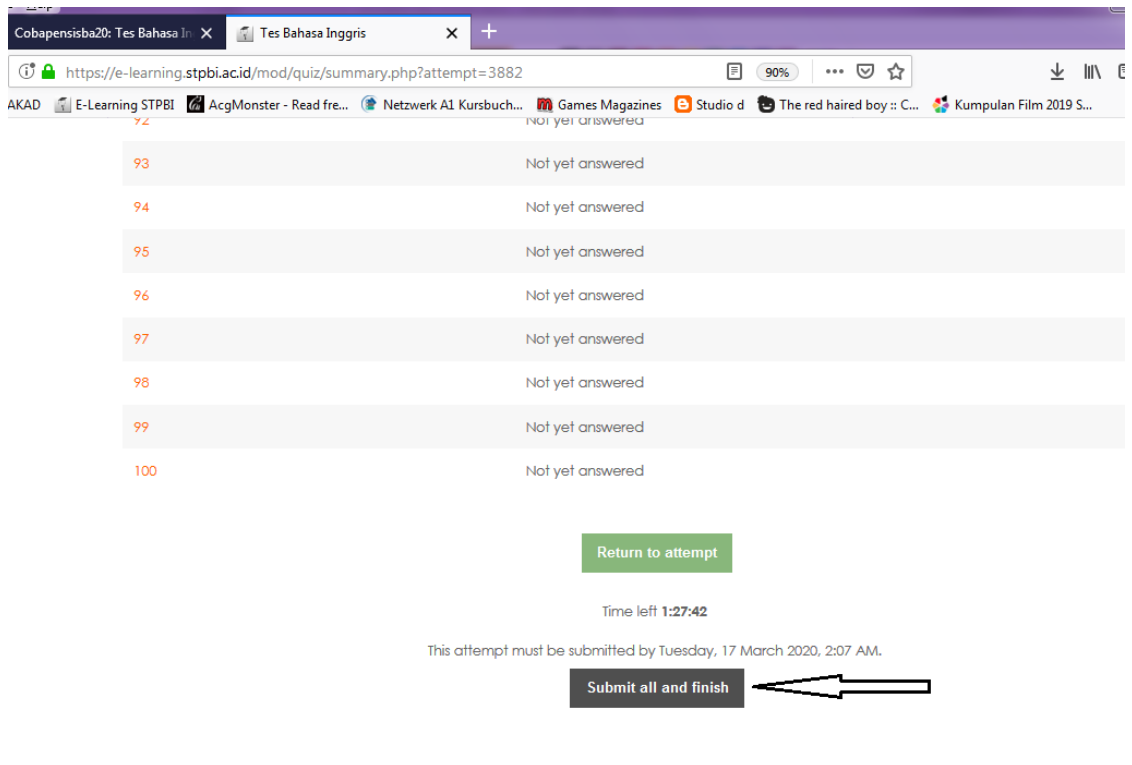

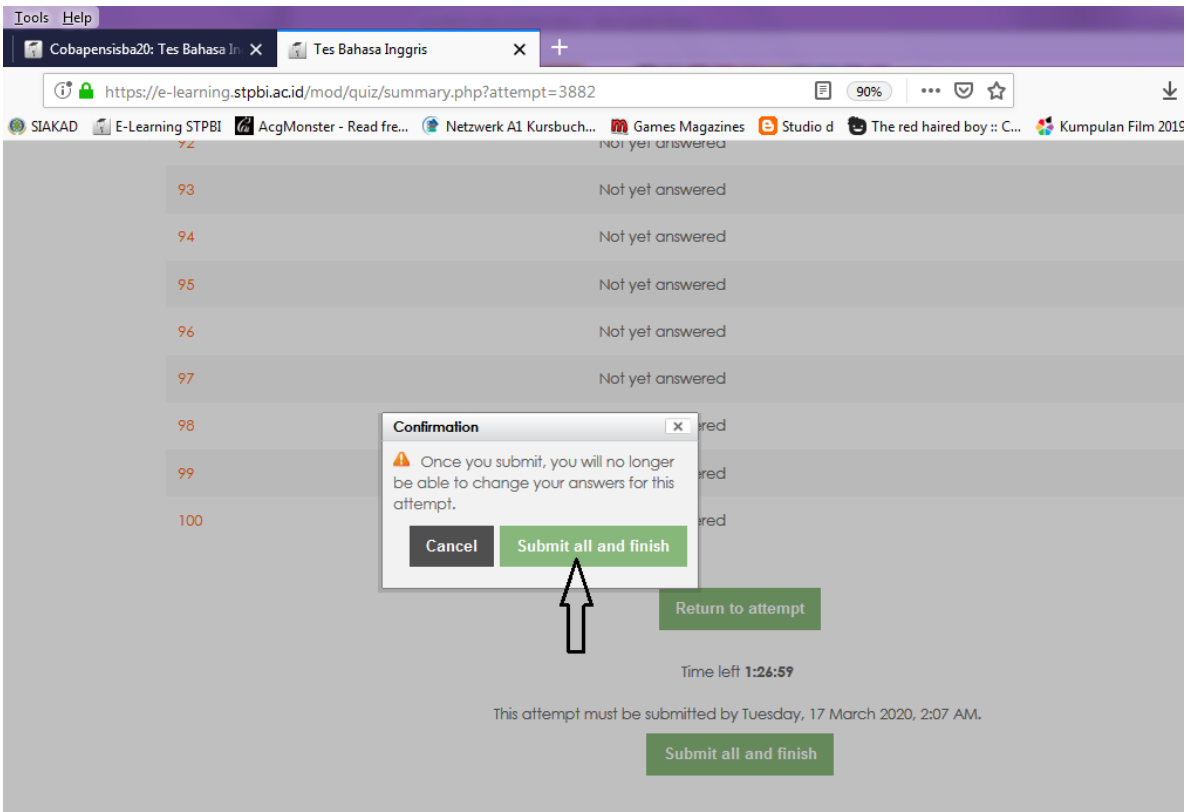

- 8. Tes Bahasa Inggris akan dilaksanakan pada :
	- **a. Tanggal 6 April 2020 Untuk mahasiswa IPB Internasional (Waktu Tes disesuaikan dengan masing-masing group)**
	- **b. Tanggal 7 April 2020 Untuk mahasiswa SPB (Waktu Tes disesuaikan dengan masing-masing group)**

**Mohon JANGAN Coba-Coba tes tersebut, karena saat tes dicoba maka secara otomatis waktu akan terhitung dan tes tersebut tidak bisa diulang/dibatalkan.**

9. Setelah selesai mengikuti ujian/tes tulis secara online, jangan lupa untuk Log Out dari sistem.

### **KETENTUAN** *VIDEO* **DESKRIPSI DIRI**

- 1. Standar Pakaian Video Deskripsi Diri: Kemeja lengan pendek, Bawahan menyesuaikan
- 2. Calon Mahasiswa agar memastikan video dibuat dalam ruangan dengan penerangan yang baik dan suara yang jelas (Video direkam minimal dengan handphone dan tanpa di-*edit* dengan durasi maksimal 5 Menit)
- 3. Video dapat dibuat dan di-*upload* mulai saat ini, sampai dengan tanggal 3 April 2020 pukul 24.00 WITA (Waktu Indonesia Tengah)
- 4. Presentasi wajib disampaikan dalam **Bahasa Inggris.**
- 5. Presentasi dibuat berdiri (*full body*) dengan latar tanpa motif atau polos dengan sistematika sebagai berikut:
	- a. Lakukan gerakan awal seperti contoh video. Contoh Video dapat dilihat pada link : <https://youtu.be/II3ao4YskJU>
	- b. Sampaikan Deskripsi Diri (Personal information, family, education background, achievement, hobbies, future plan,
	- c. Mengapa Anda tertarik pada industri perhotelan dan pariwisata ?
	- d. Ucapkan Terima Kasih dan Salam Perpisahan.

Disusun oleh, Ketua Panitia Sie Ujian Penerimaan Mahasiswa Baru 2020/2021

## **CARA UPLOD VIDEO DESKRIPSI DIRI**

Berikut adalah langkah-langkah untuk uplod video Deskripsi Diri di IPB Internasional - SPB dengan menggunakan Handphone :

- 1. Klik link berikut ini <https://youtu.be/II3ao4YskJU>
- 2. Buat *video* sesuai dengan ketentuan yang ada di box deskripsi pada link video diatas.
- 3. Pilih *video* yang sudah dibuat pada handphone Anda
- 4. Klik Send /share  $\left(\begin{array}{c} \bullet \\ \bullet \end{array}\right)$
- 5. Pilih Youtube ь
- 6. Isi Judul dengan No. Pendaftaran
- 7. Isi Deskripsi dengan Nama dan Pilihan Prodi yang di ngingkan ( Sesuai pilihan 1 atau pilihan 2 )
- 8. Pilihan Privasi adalah Tidak Publik / *Unlisted* (  $\Box$  )
- 9. Contoh pengisian point 6 point 8 seperti gambar di bawah ini :

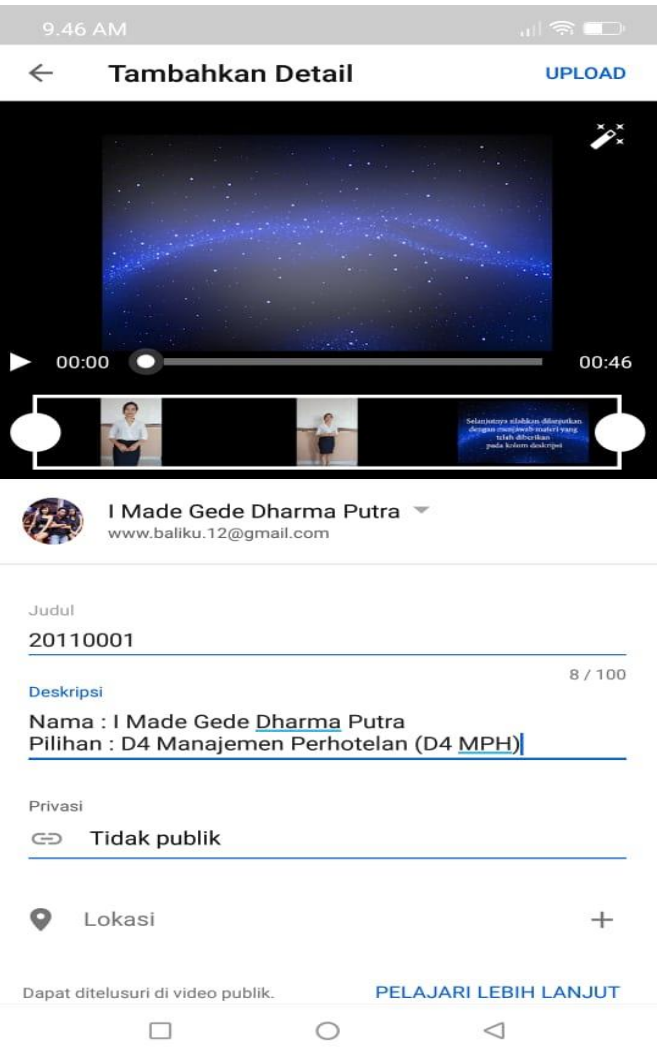

- 10. Klik upload pada pojok kanan atas
- 11. Tunggu proses upload selesai
- 12. Klik titik tiga di kanan video

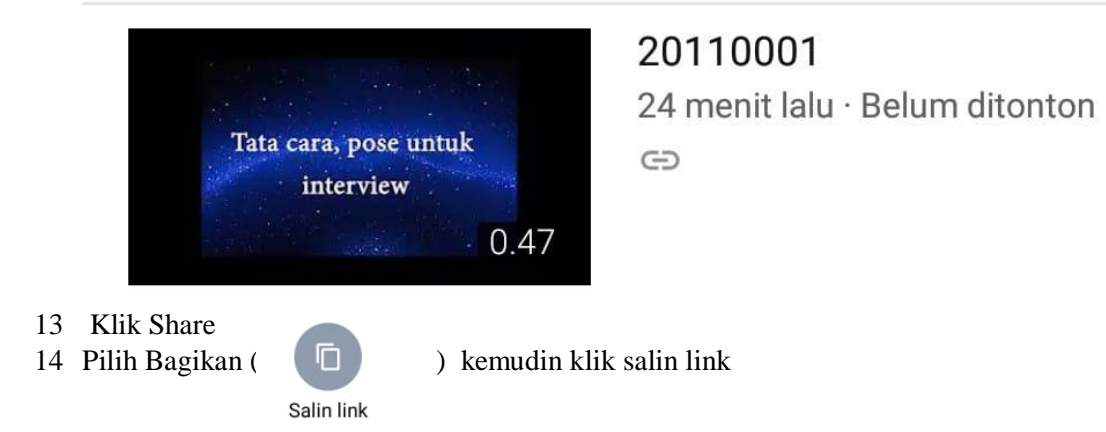

### **Untuk Calon Mahasiswa IPB Internasional :**

1. Klik<https://siakad.stpbi.ac.id/pmb>

 $\frac{1}{2}$ 

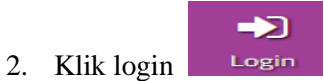

- 3. Masukan username dan password kemudian klik login
- 4. Klik Biodata Diri

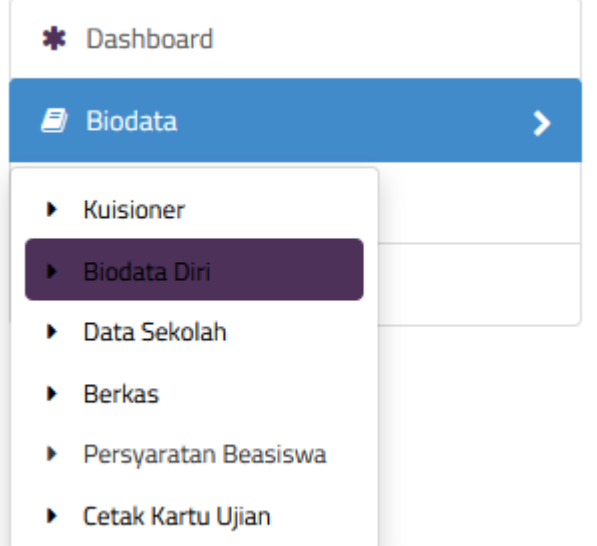

5. Pasta link video di form biodata diri di bagian Video Wawancara

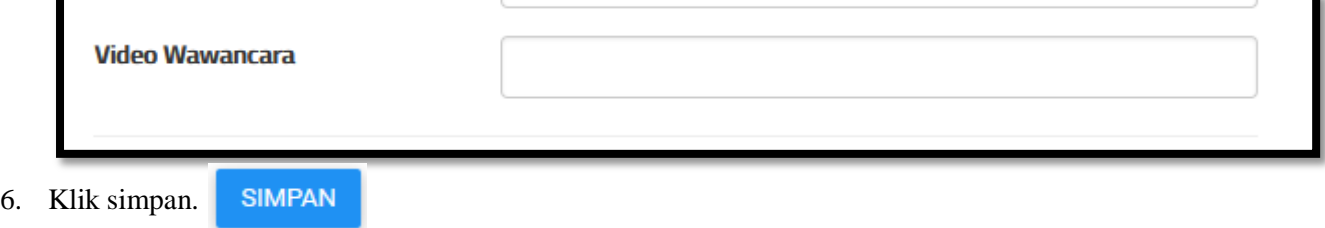

#### **Untuk Calon Mahasiswa SPB :**

1. Klik<http://daftarspb.stpbi.ac.id/>

Login

3. Masukan username dan password kemudian klik login

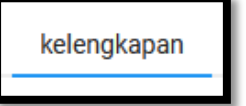

4. Klik kelengkapan

2. Klik login

5. Pasta Link video di form kelengkapan Link Share Video wawancara

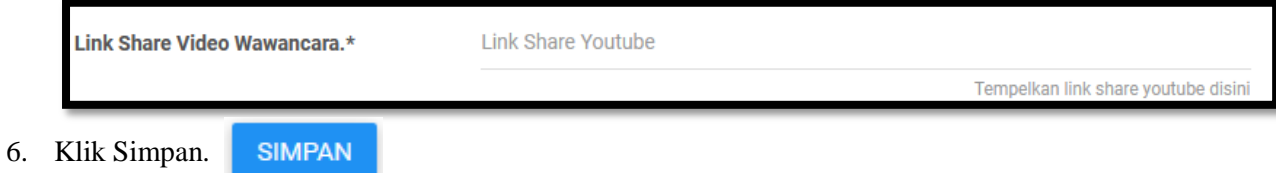

10